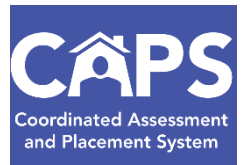

# **Vacancy Control System – Updating/Editing Rosters**

## **Tenant Roster**

Users can access the *Tenant Roster* in VCS from either the Left Navigational menu, or the Dashboard's main screen.

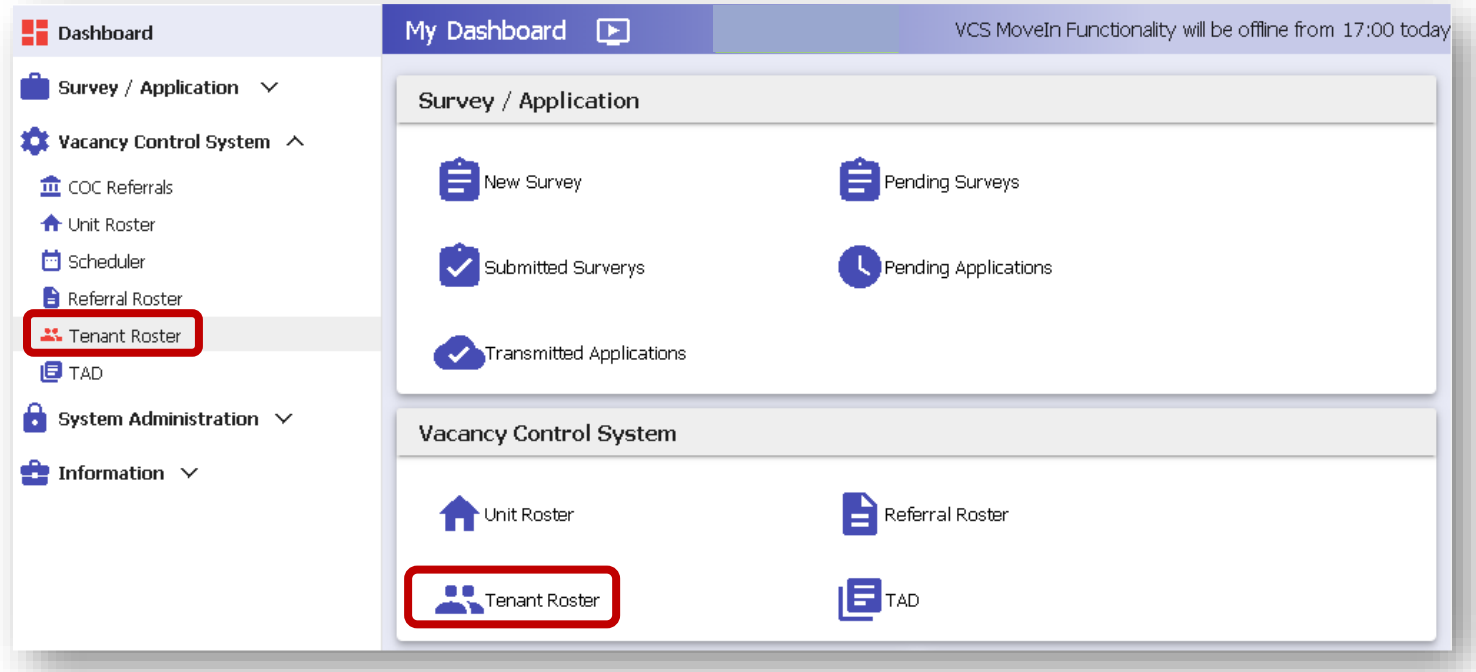

#### Select the Site from the drop-down menu and click *GO*.

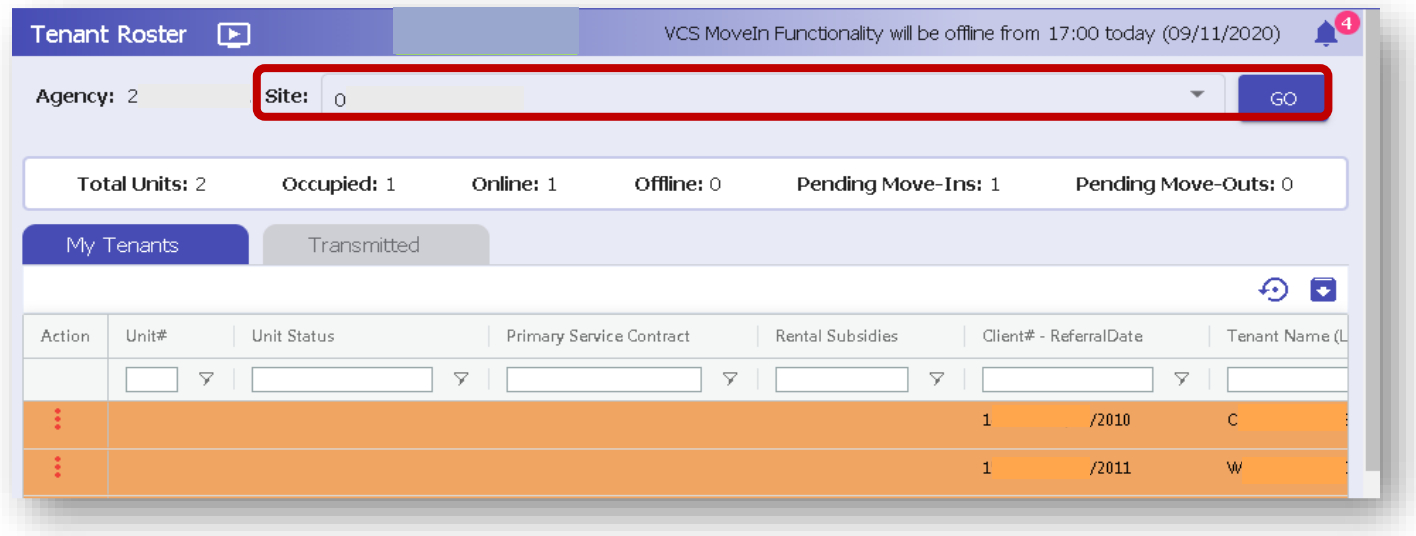

#### **Update Unit number**

This feature allows providers to change a client's unit number to another online unit at the same site.

To update the *Unit Number*, click the three dots in the *Action* column to the left of the case in *Unit-Occupied* status. Select *Update Unit #* from the menu. Users can select any online unit with the same Primary Service Agreement as the original unit.

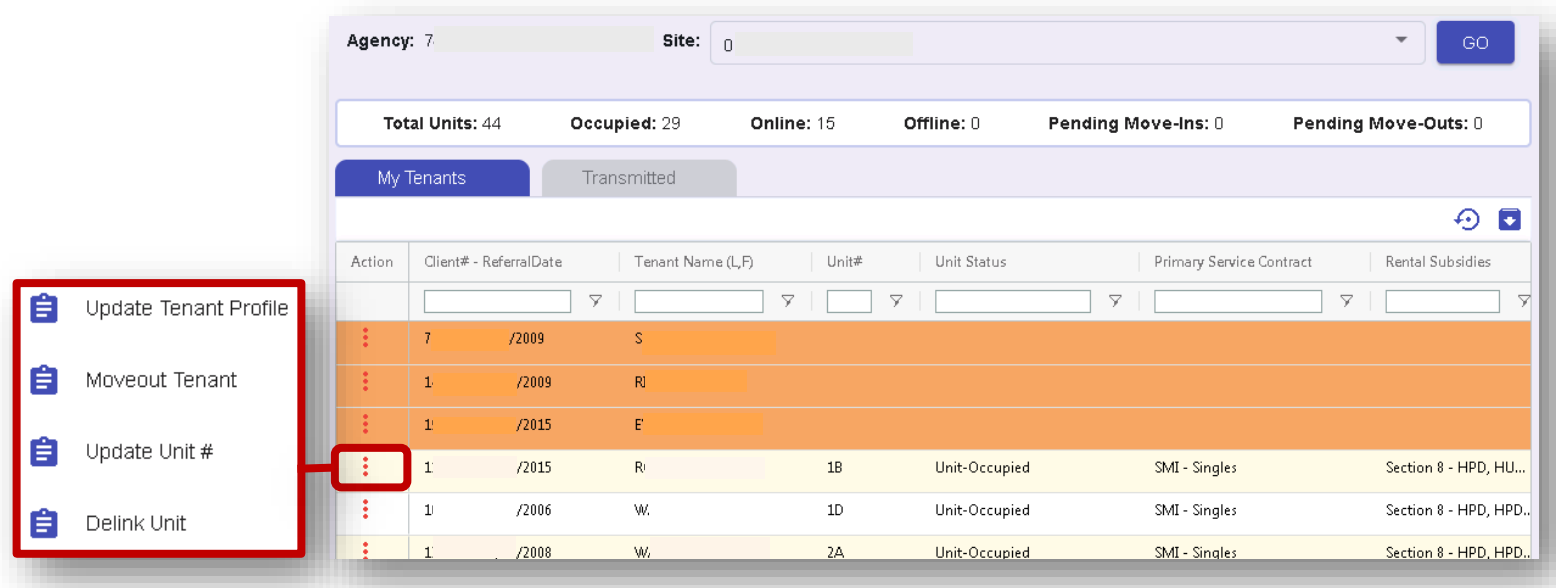

Select an available unit from the *Unit #* dropdown menu.

Are you sure you want to update the unit "2A" assigned to the tenant "2B" ?

Verify

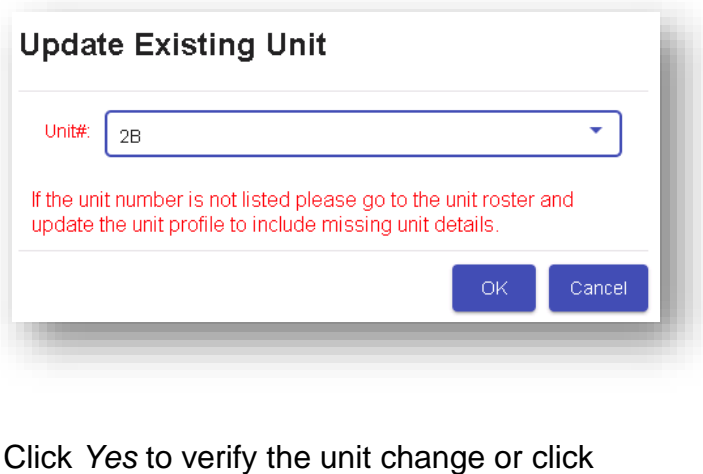

*No* to cancel the action.

Once the new unit is verified, the original unit will return to *Unit-Online* status.

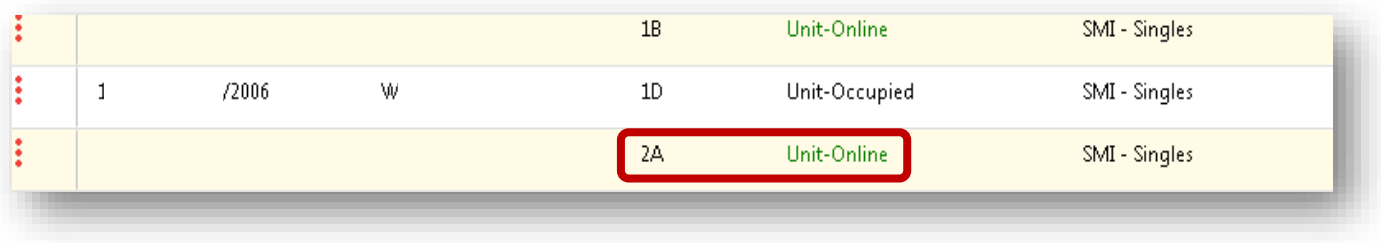

Updates done by Housing Providers do not need to go to the Coordinated Entry team for verification.

#### **Delink Tenant**

Many features of the unit can only be edited if the unit is unoccupied. This feature allows users to delink a client in order to make edits to the unit. For example, a tenant can be delinked from a unit to change the name from To Be Provided (TBP) to the correct unit name.

To delink a tenant from a unit, click the three dots in the *Action* column to the left of the case in *Unit-Occupied* status. Select *Delink Unit* from the menu.

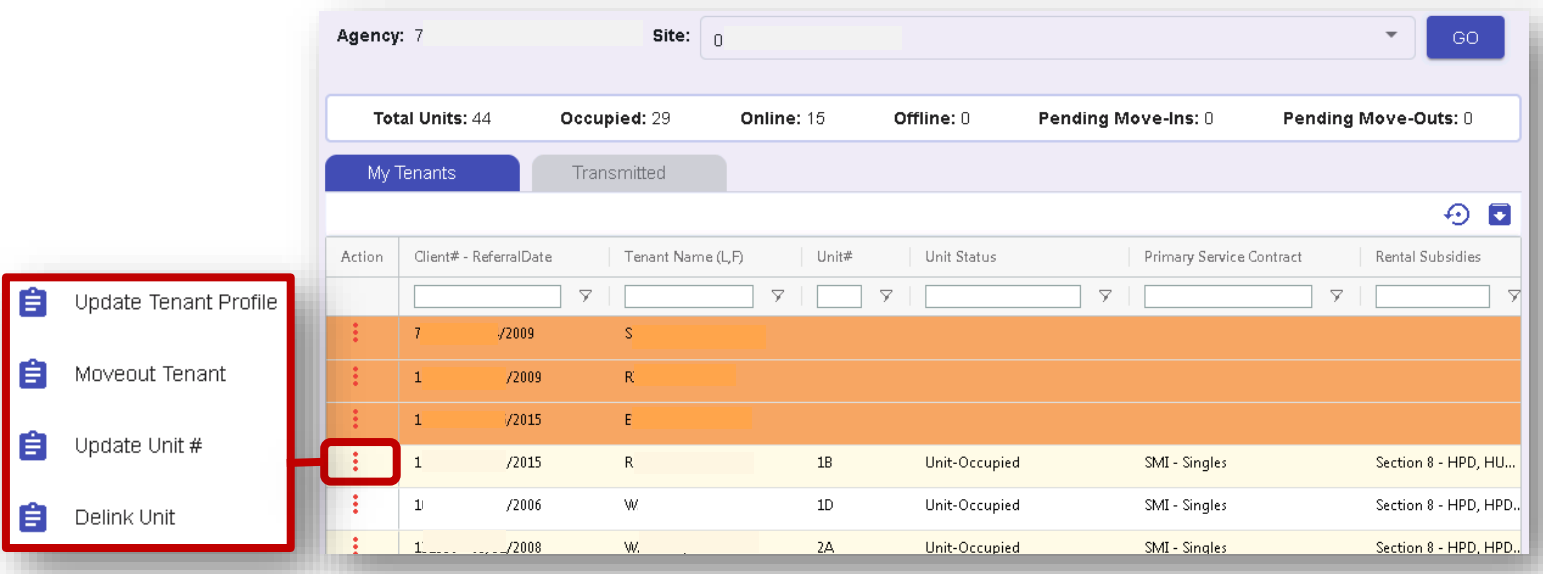

Click *Yes* to delink the client from the unit or click *No* to cancel the action.

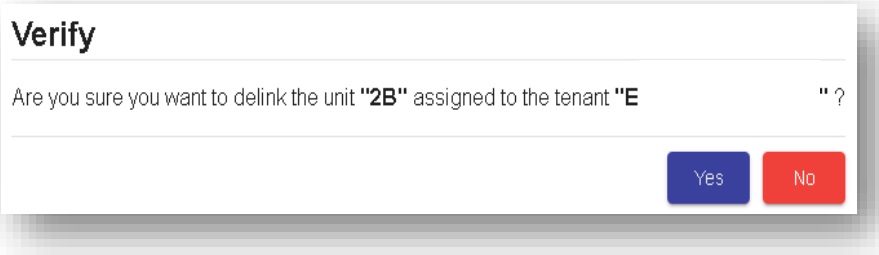

Once the tenant has been successfully delinked from the unit, the client returns to the *Tenant Roster* (highlighted in orange) and the unit is put in *Unit-Online* status.

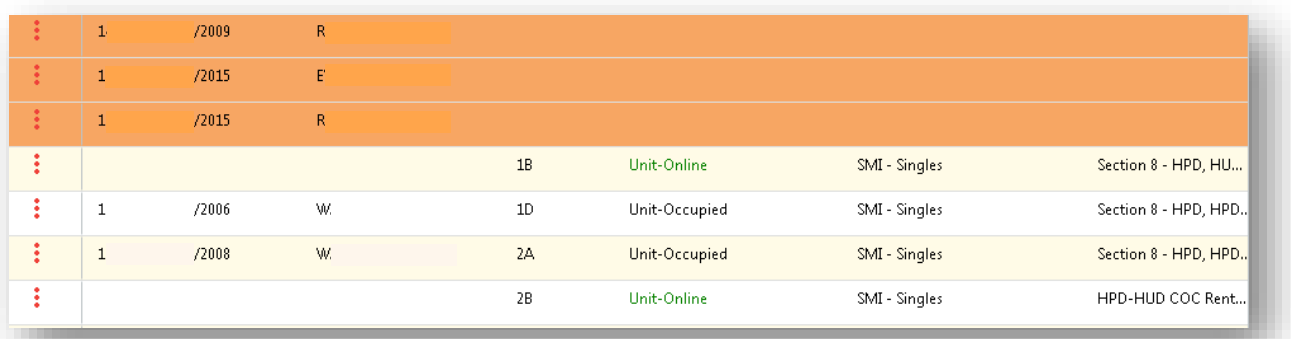

Once the correction has been made, or the unit name changed, the client can be linked back to the unit.

## **Add a Tenant With or Without an HRA ID#**

#### **With an HRA ID #**

To add a client using the *Tenant Roster*, click on the Action Menu on the left side of the roster and select *Move In Tenant*. The *Client Search* screen will open.

If the client has a supportive housing application date **after 1/1/2013**, enter the *HRA ID #* and the *Referral Date*, then click *Search*. The system will perform a match to find the client.

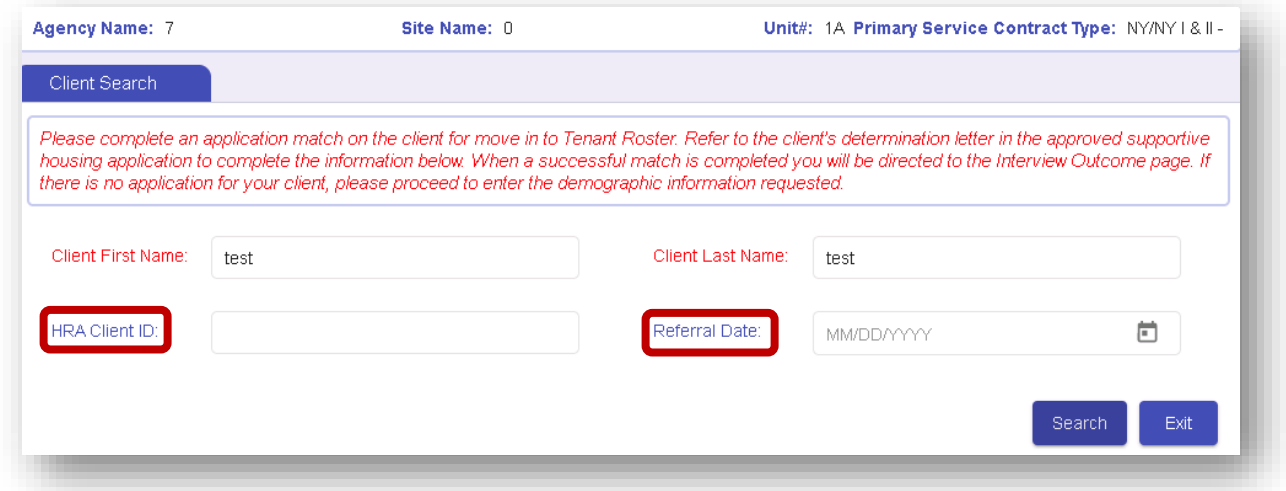

The following pop-up will appear:

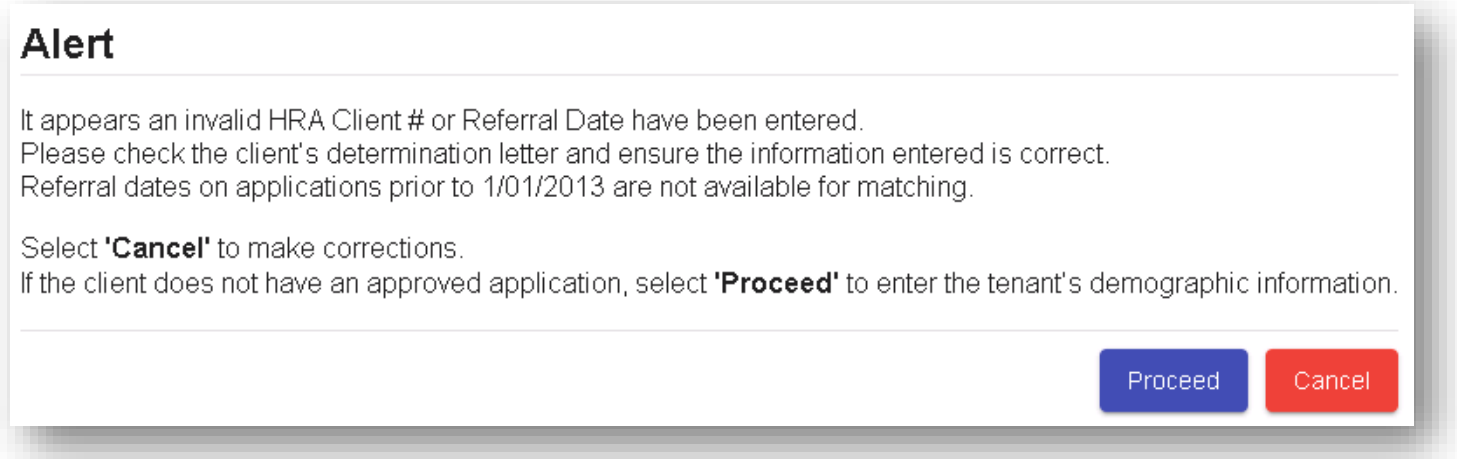

#### **Without an HRA ID #**

To add a tenant to your site who has an application **before 1/1/2013** OR who does not have an HRA ID #, use the client demographic screen to enter the clients' information.

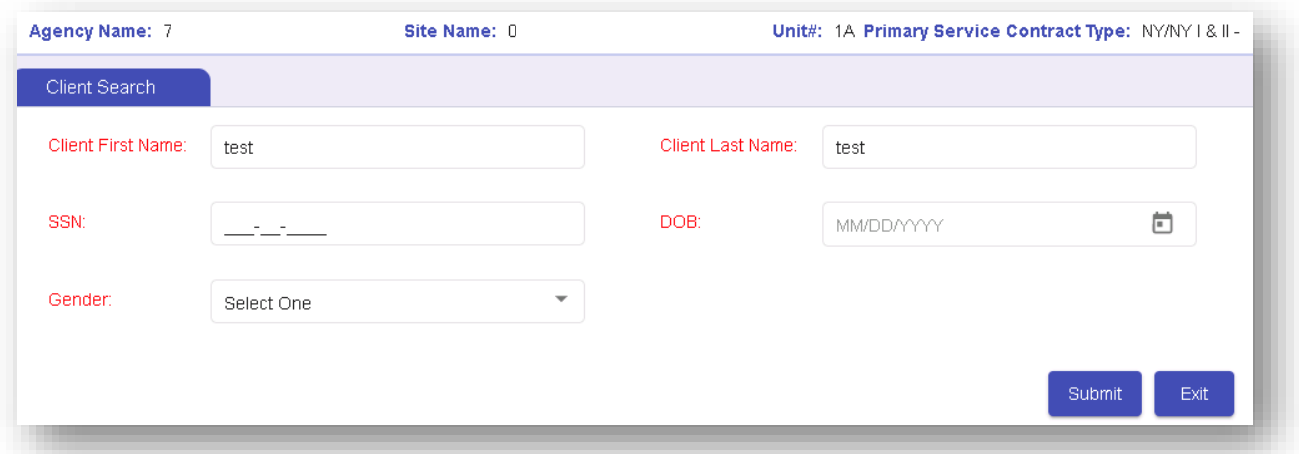

### **Editing an Occupied Unit**

Users can access the *Unit Roster* via the *Vacancy Control System (VCS)* from either the Left Navigational menu, or the Dashboard's main screen.

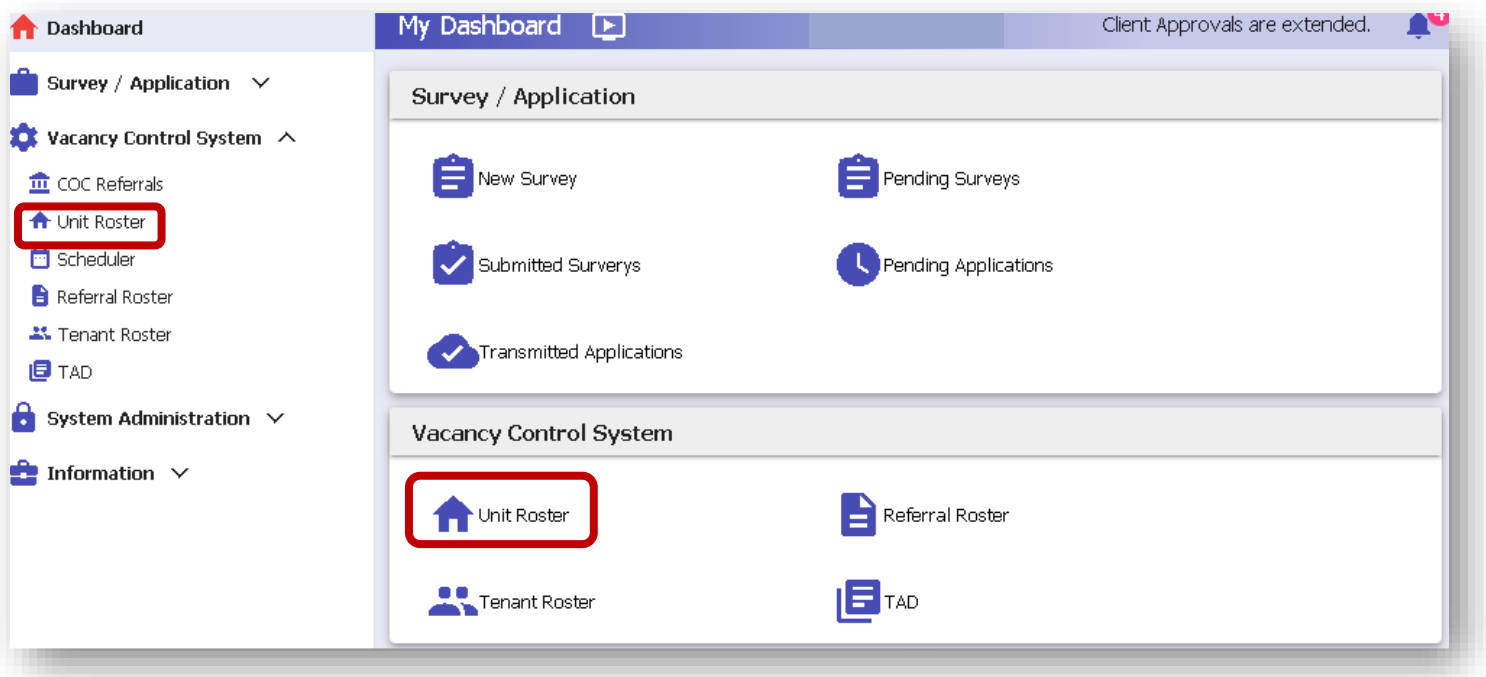

From the *Unit Roster* screen, select the site to be edited from the *Site Name* drop-down menu. The *Primary Service Contract*'s drop-down menu lists all approved contracts for the site selected.

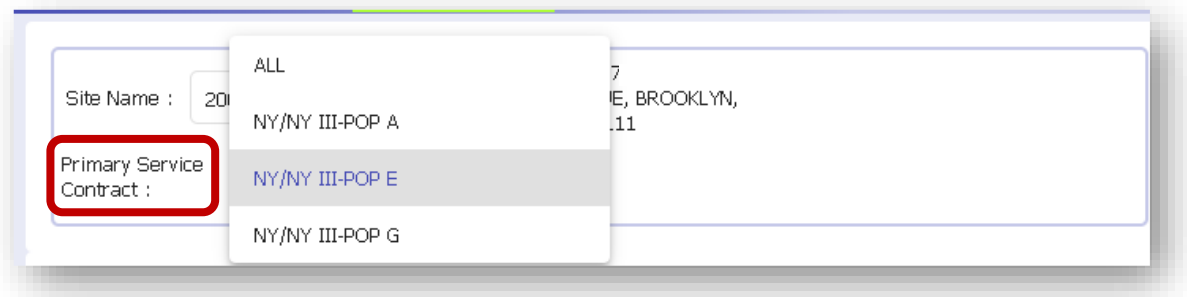

#### **Users can select all service contract units or just one specific service contract to be edited.**

CAPS provides a *Unit Roster* counter (located just above the unit details window) which provides a tally of the number of units for which information has been added in relation to the number of total units in the contract. The counter changes as unit information is entered, enabling users to keep track of progress.

A complete list of the units that have been entered for the selected site will be displayed on the bottom of the screen.

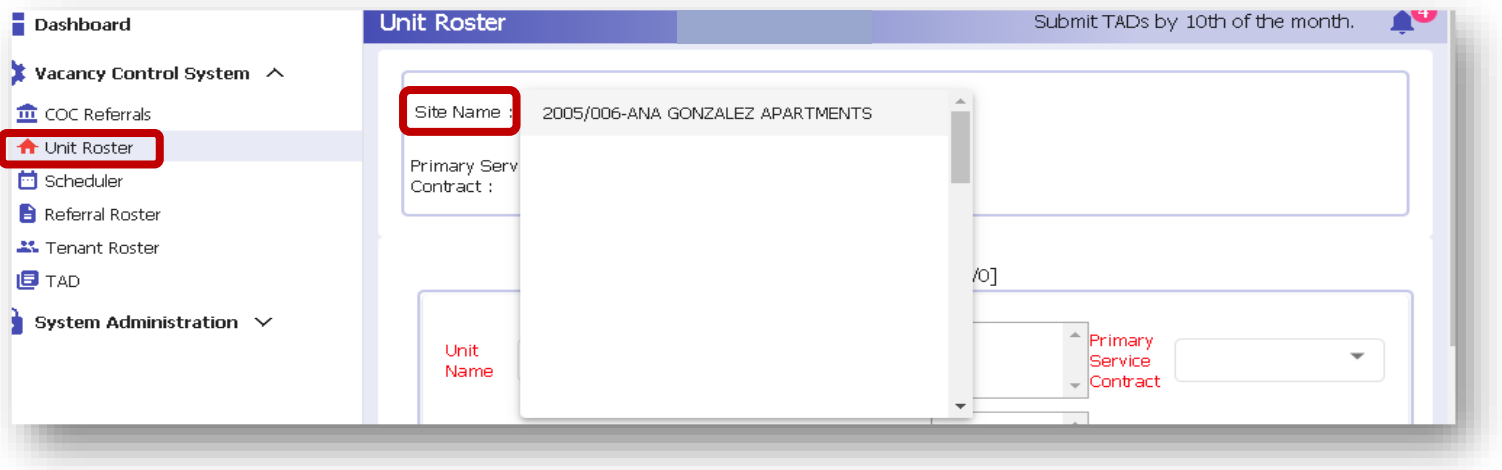

To select a unit to edit:

- Click the three dots in the *Action* column to the left of the unit to be edited
- Select *Edit Unit* from the menu

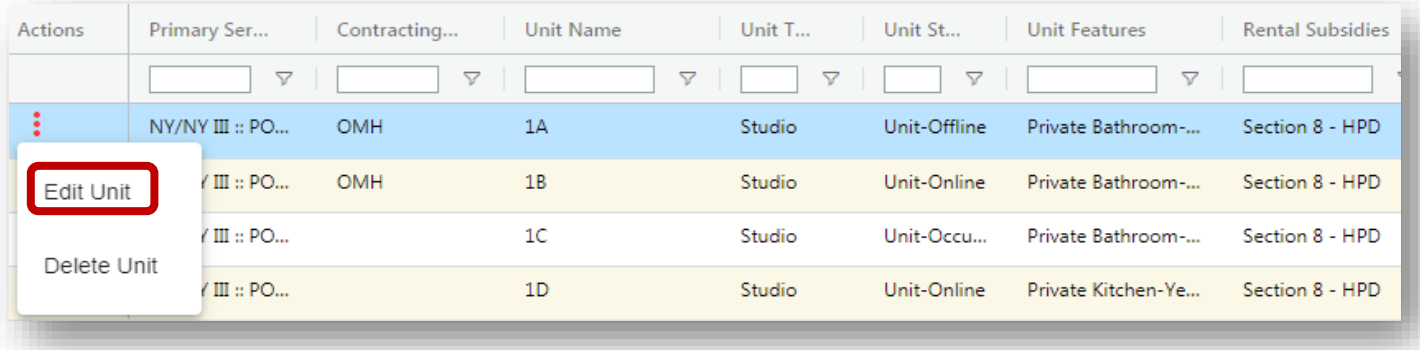

Scroll up to see the unit features at the top of the screen.

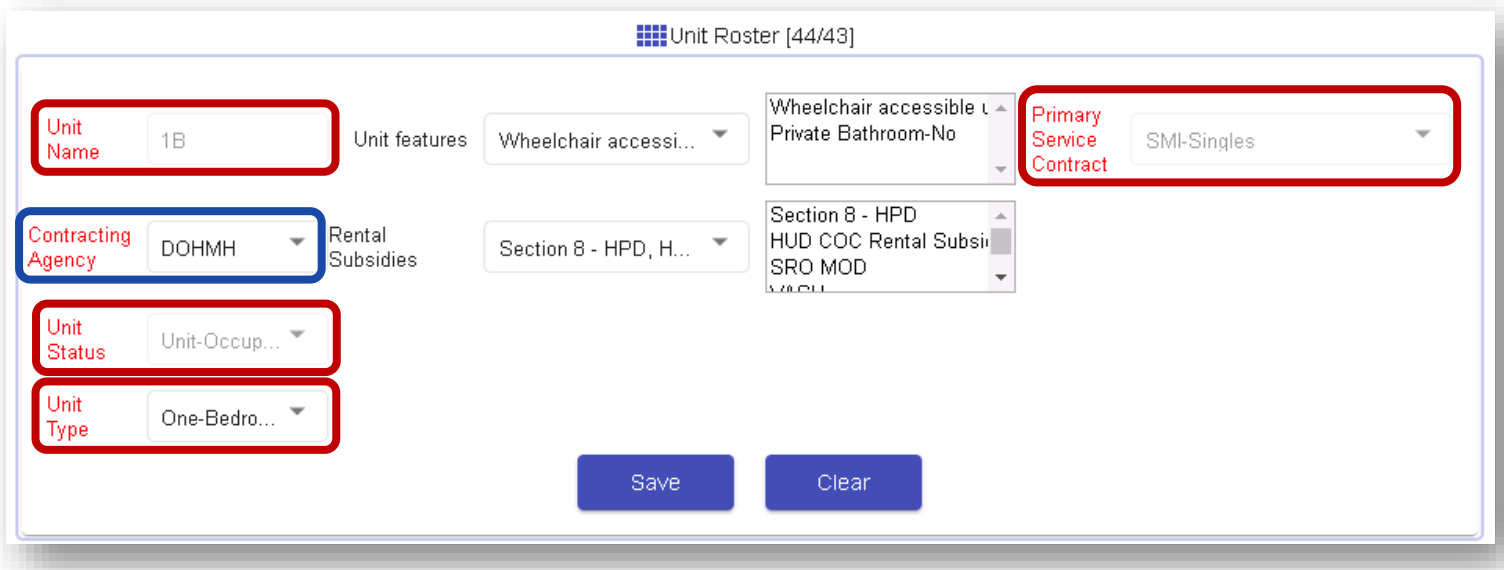

The following fields are required:

- *Unit Name* Will be grayed out and not editable when the unit is occupied. It can be edited if the unit is Online (vacant).
- *Primary Service Contract* Will be grayed out and not editable
- *Contracting Agency* If DHS/SRO is the contract agency, it will be grayed out and not editable. For any other agency, or if this field is blank, it will be editable.
- *Unit Status*
- Will be grayed out and not editable if information was previously entered.
- Will be editable if nothing was entered when unit was originally submitted.
- If a unit is occupied, the only way to change the status is to delink the tenant or perform a move out for the client.
- *Unit Type* Will be editable for most agencies. If DHS/SRO is the contract agency, it will be grayed out and not editable.

Once the changes are made, select *Save*. A green pop up will appear indicating the changes were successfully completed.

#### **Edit an Online or Offline Unit**

For online/offline units, the editing functions remain the same, all fields can be edited.

To edit a unit, click the three dots in the *Action* column to the left of the case. Select *Edit Unit* from the menu.

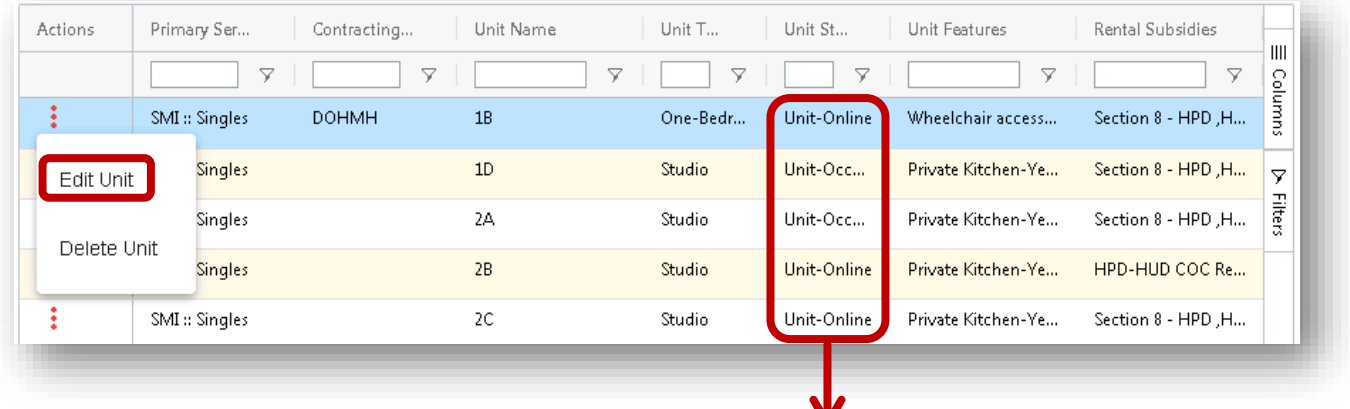

Units in *Unit-Online* status will allow all fields to be edited. Units in *Unit-Occupied* status will only allow certain fields to be edited.

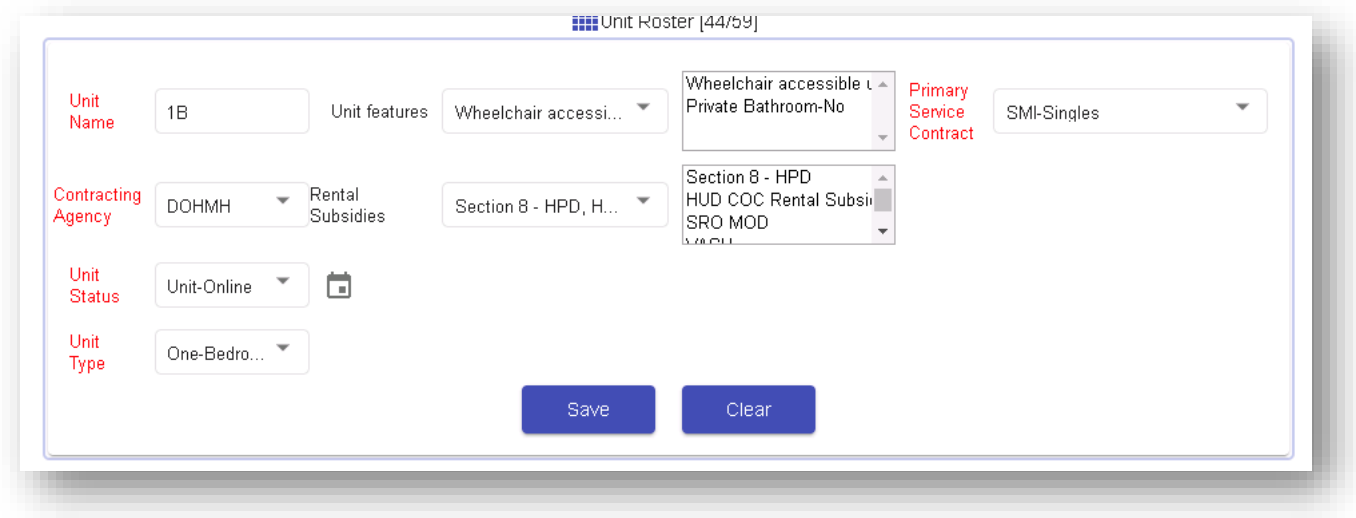